# 미니샴 상품POP

## 샵앤샵 관리 매뉴얼

 $\dot{\circ}$   $\dot{\circ}$ 

 $\bf \bm{\hat{\sigma}}$ 

6

ፙ

2023-02-27

 $\boxdot$ 

團

**eg** 

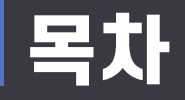

## **& 상품POP**

- 1. 상품POP
	- 상품정보 입력
	- POP인쇄
	- 미니샵 글등록

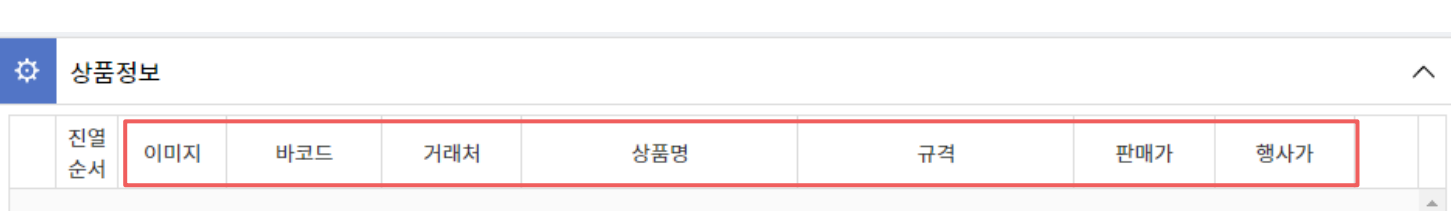

‐ 사용할 상품의 정보를 먼저 체크해 주세요. 아래와 같이 체크한 정보가 표에 표기됩니다.

• 먼저 사용할 상품 정보를 세팅합니다.

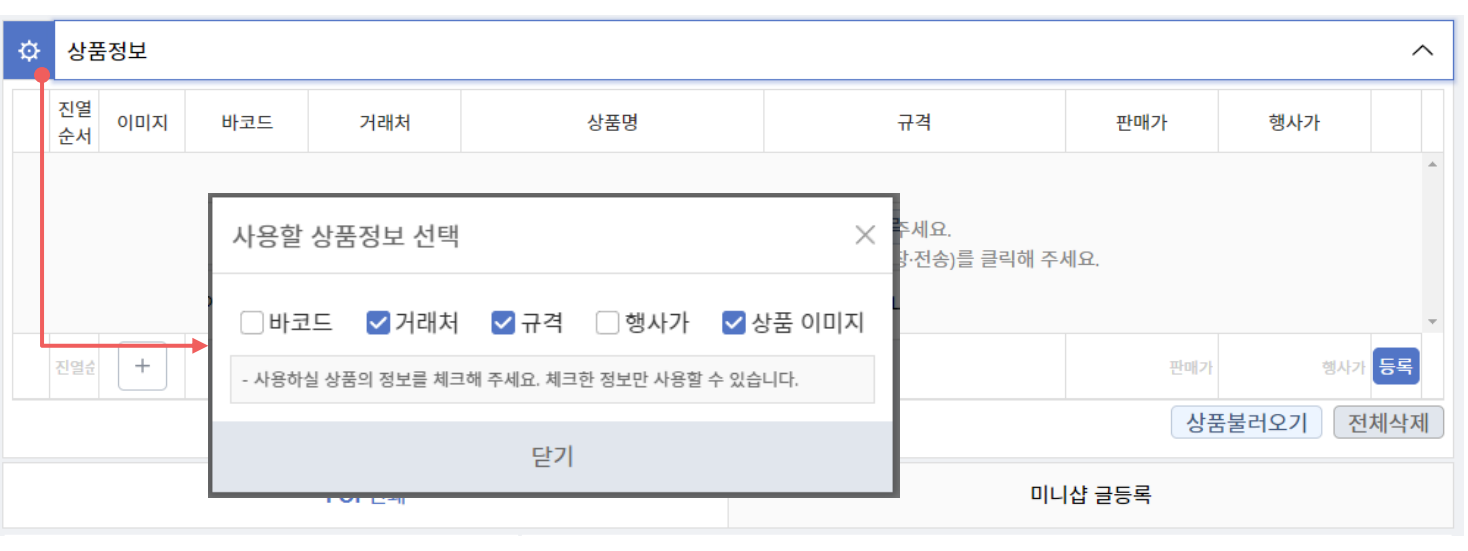

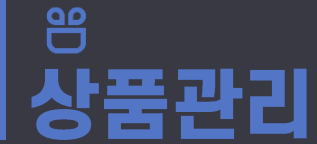

1. 상품POP

상품관리 > 상품POP

상품정보 입력

신규버전

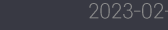

1. 상품을 직접 입력하려면 위와 같이 상품정보를 입력하는 칸에 정보를 입력 후 등록버튼을 눌러 상품정보를 입력할 수 있습니다.

• 상품정보를 직접 입력하거나 (상품내역에) 등록한 상품정보를 불러올 수 있습니다.

진열 이미지 바코드 거래처 상풍명 규격 판매가 행사가 순서  $\mathbf{A}$ \*인쇄하거나 글작성에 필요한 상품을 먼저 선택해 주세요. 상품정보 입력 완료 후 아래메뉴(POP인쇄, 미니샵 글등록, 메시지 저장·전송)를 클릭해 주세요. 1행사가 등록 진열순  $\, +$ 상품명 규격 바코드 거래처 판매가 상품불러오기 전체삭제 POP인쇄 미니샵 글등록

### 1. 상품POP 상품정보 입력

상품관리 > 상품POP

一

신규버전

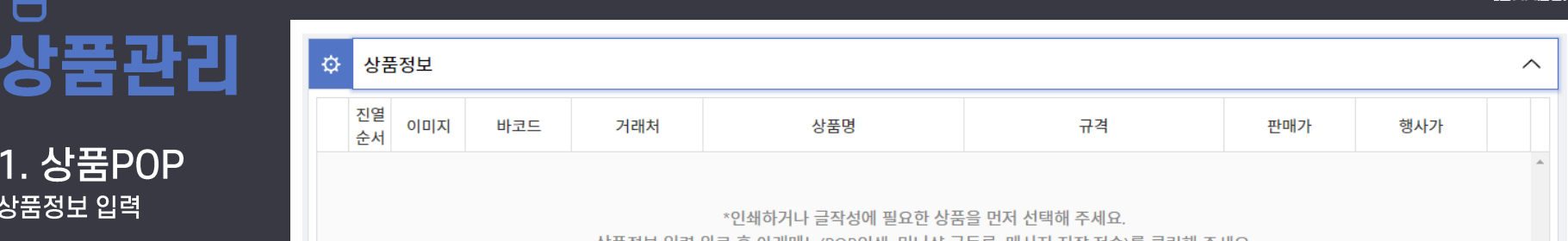

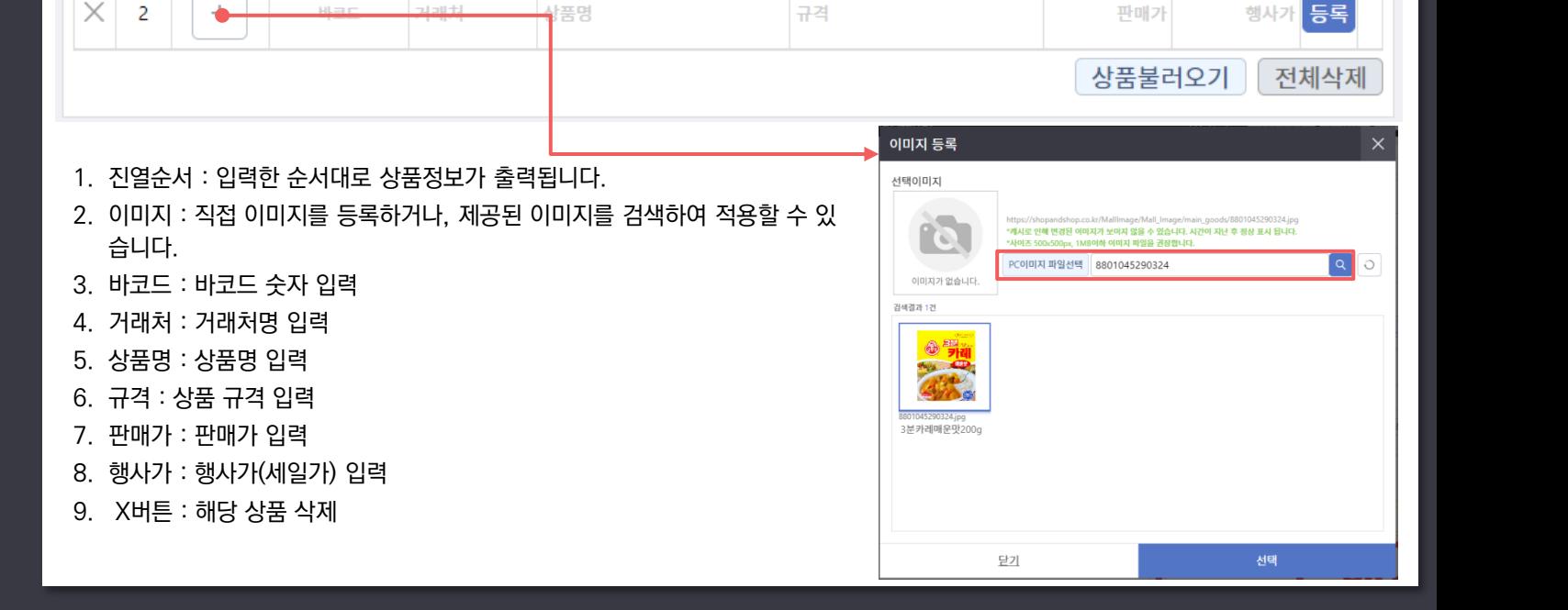

규격

200g x 1개

판매가

1500

행사가

1200

 $\times$ 

상품관리 1. 상품POP

登

상품정보

이미지

蠿

바코드

8801045290324 오뚜기

거래처

상품명

3분 카레 매운맛

진열

순서

-1

상품정보 입력

QO

٣ĭ

신규버전 상품관리 > 상품POP **MHAZON** 

 $\wedge$ 

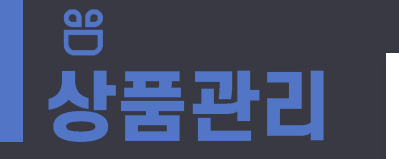

#### 1. 상품POP 상품정보 입력

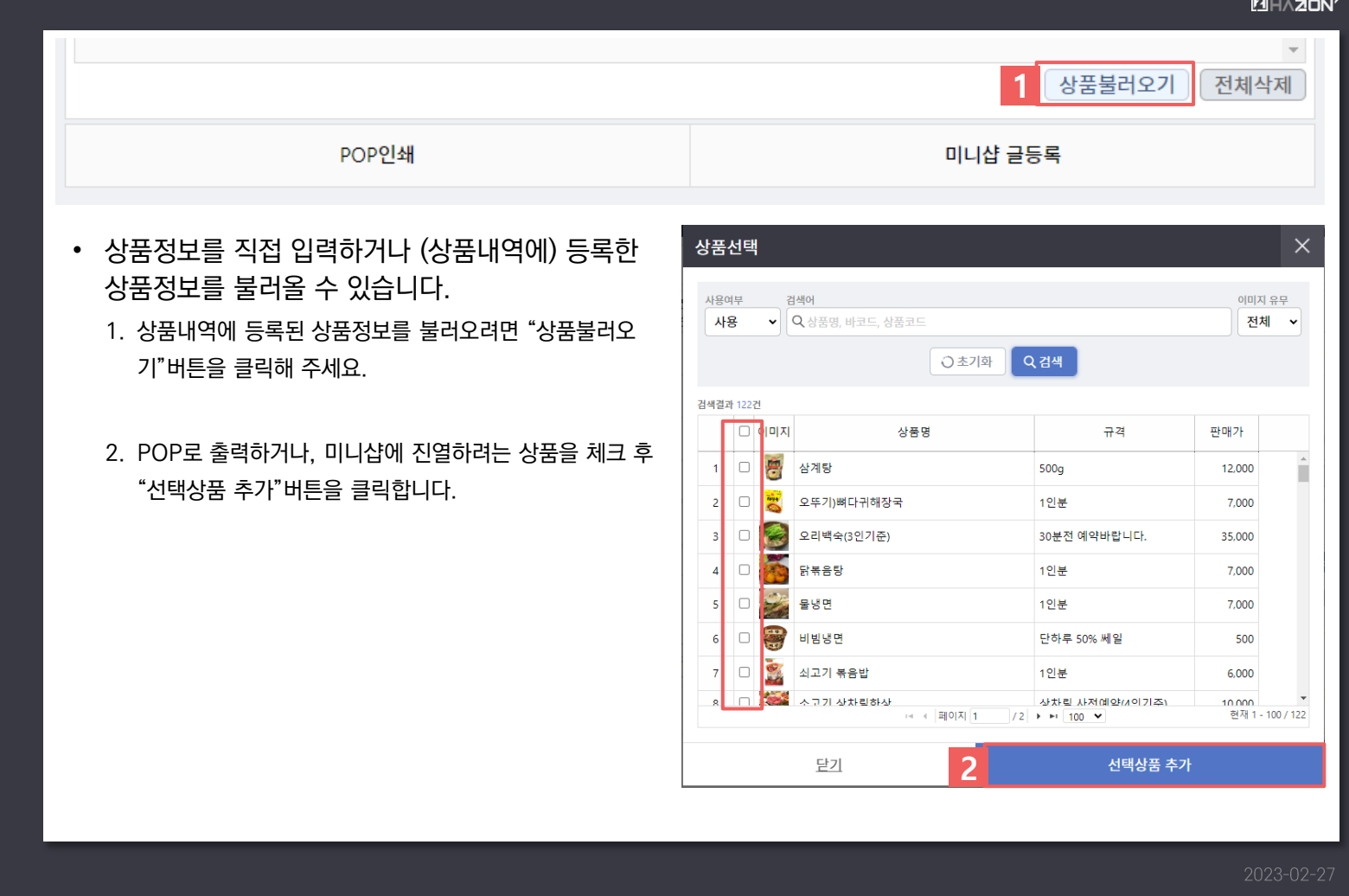

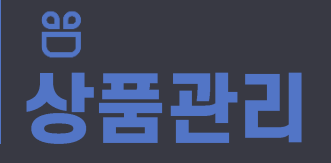

#### 1. 상품POP 상품정보 입력

신규버전 상품관리 > 상품POP

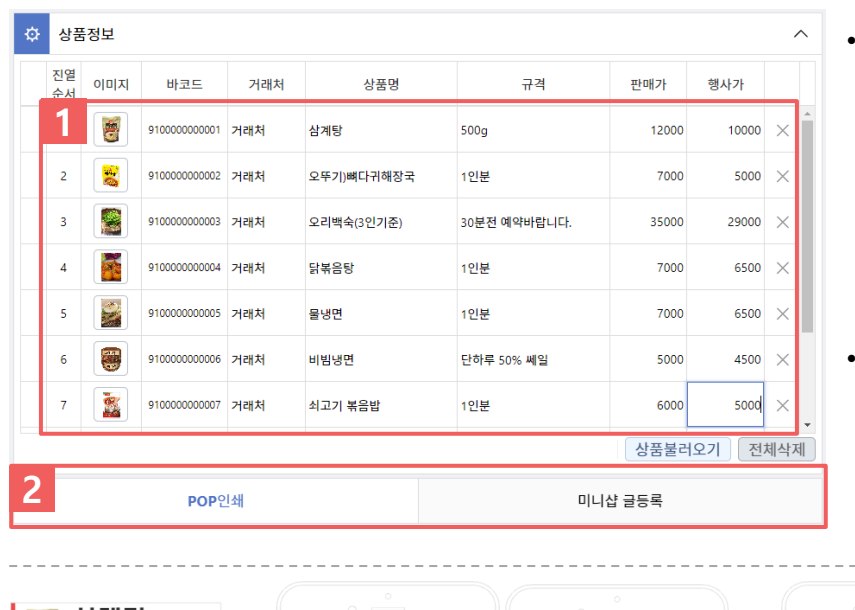

- 불러온 상품정보를 수정이 필요한 경우 해당 정보 를 클릭하여 수정할 수 있습니다. ※ 여기서 정보를 수정하여도 미니샵에서 판매중
	- 인 상품의 정보에 반영되지 않습니다. 판매상품 정보 수정을 원하시는 경우 "상품내역"에서 상품정보를 수정해 주시기 바랍니다.
- 상품정보 가공이 끝난 후 POP인쇄 또는 미니샵 글등록 중 원하는 기능을 클릭해 주세요.
	- POP인쇄 : 해당 상품 정보를 POP로 인쇄합니다.

 $\langle$ 

12,000;

10,000원

5000%

**3** 삼엔삼 마트

兽 거래처 삼계탕

á.

 $\boxed{c}$  2023-02-20  $\boxed{3}$ 

오늘의 세일상품

거래처 오뚜기)빠다귀해장 7,000

• 미니샵 글등록 : 해당 상품 정보를 게시판 또는 문자이벤 트 영역에 진열할 수 있습니다.

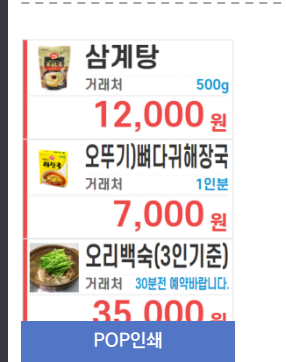

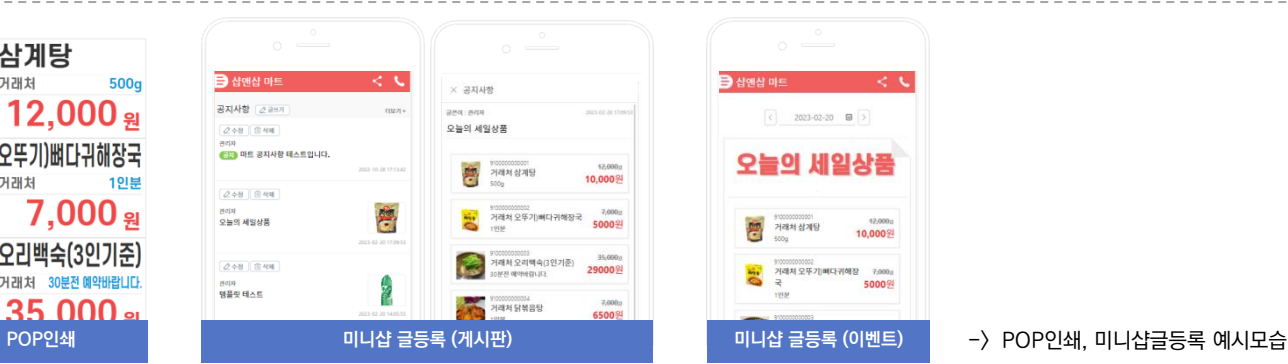

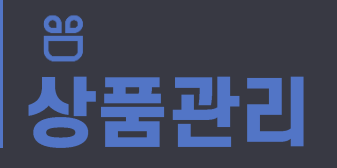

신규버전 상품관리 > 상품POP

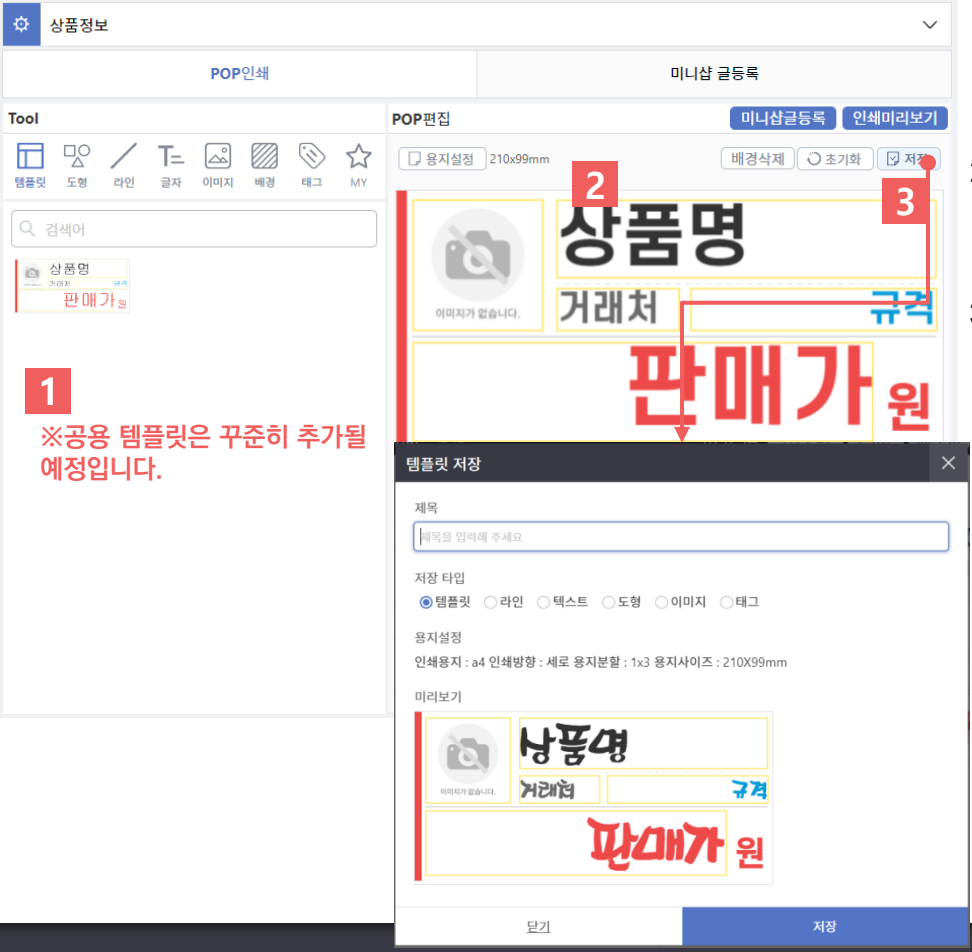

1. 템플릿에서 원하는 POP디자인을 선 택합니다 .

- 2. POP편집에서 폰트 및 배치, 디자인을 수정하여 사용할 수 있습니다 .
- 3. 수정한 템플릿을 나만의 디자인으로 저장할 수 있습니다. 저장버튼을 클릭 하여 템플릿을 저장합니다 .
	- 제목: 저장된 템플릿을 검색할 때 사용 됩니다 .
	- 저장 타입

‐ 템플릿 : 용지설정이 함께 저장됩니다 .

‐ 라인, 텍스트, 도형, 이미지, 태그 : 용 지설정이 저장되지 않습니다 .

• 저장된 템플릿은 Tool > MY메뉴에서 확인 할 수 있습니다 .

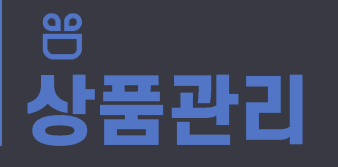

신규버전 상품관리 > 상품POP

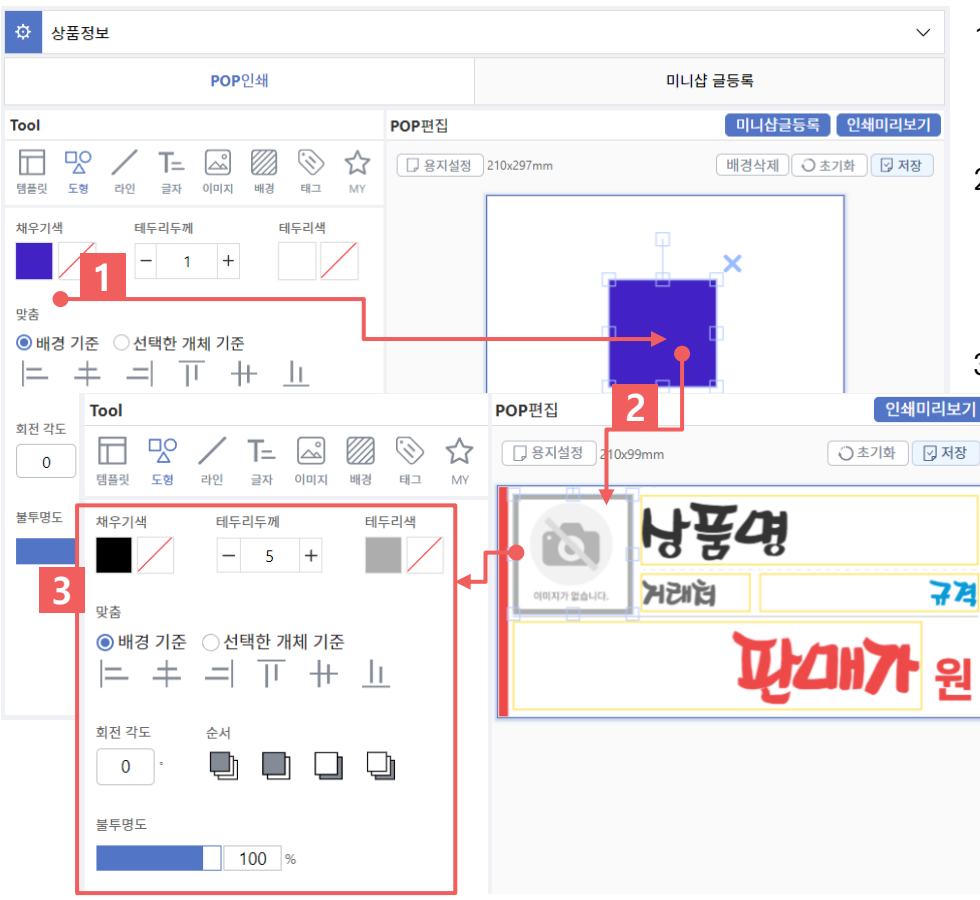

1. 도형을 클릭하여 도형을 추가 할 수 있 습니다 .

- 2. 추가한 도형을 클릭하여 위치를 이동 하고, 색상을 변경하여 원하는 모양으 로 수정 할 수 있습니다.
- 3. 해당 도형을 선택하면 수정 할 수 있는 정보가 오른쪽에 출력됩니다 . - 왼쪽 예시와 같이 채우기색, 테두리두께,
	- 테두리색, 맞춤 (정렬), 회전, 순서, 불투명 도 를 변경 할 수 있습니다 .

\*라인, 글자 동일하게 추가, 수정 가능

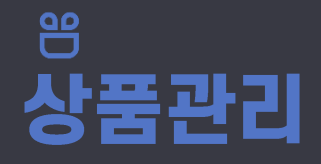

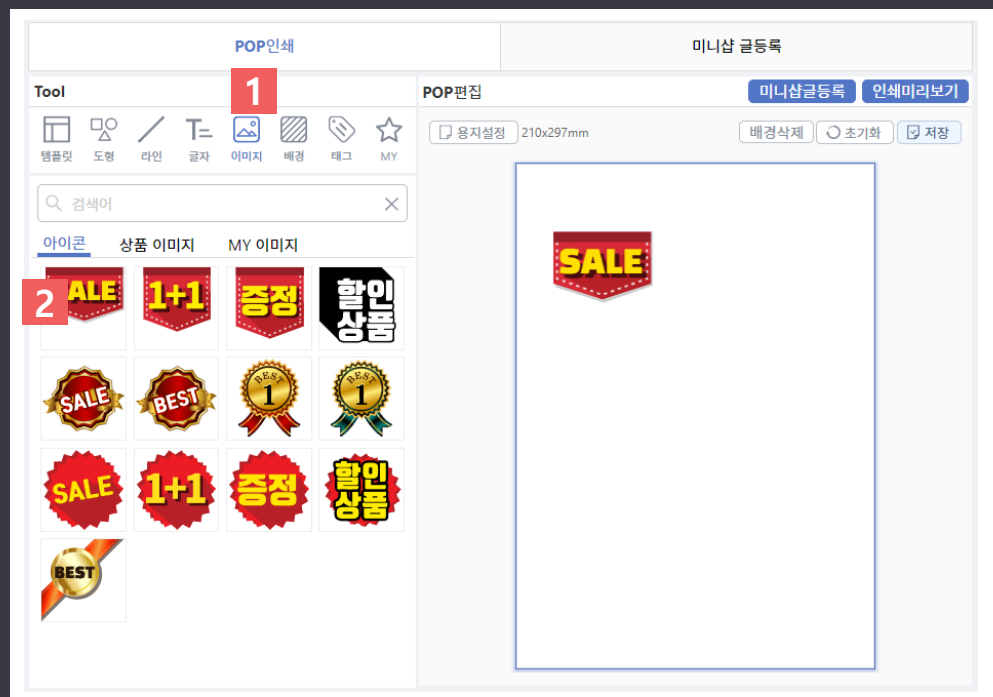

- 제공된 아이콘 추가
- 1. Tool에서 이미지버튼 클릭
- 2. 아이콘에서 원하는 아이콘 클릭
- POP편집용지에 추가된 아이콘을 원하는 사이즈와 위치로 변경하여 사용할 수 있습 니다 .

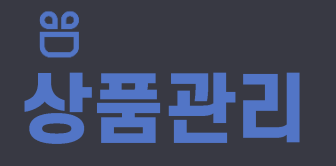

신규버전 상품관리 > 상품POP

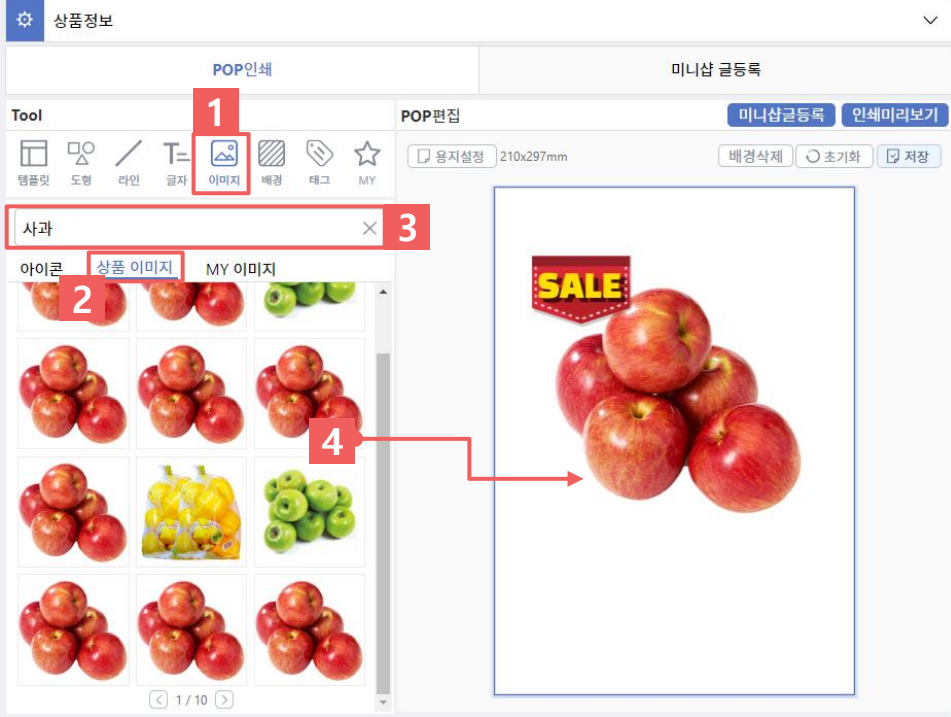

- 상품 이미지 추가
	- 1. Tool에서 이미지버튼 클릭
	- 2. 상품 이미지 클릭
	- 3. 상품명, 바코드번호로 상품을 검색

4. 원하는 상품 클릭

• POP편집용지에 추가된 아이콘을 원하는 사이즈와 위치로 변경하여 사용할 수 있습 니다 .

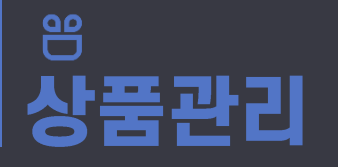

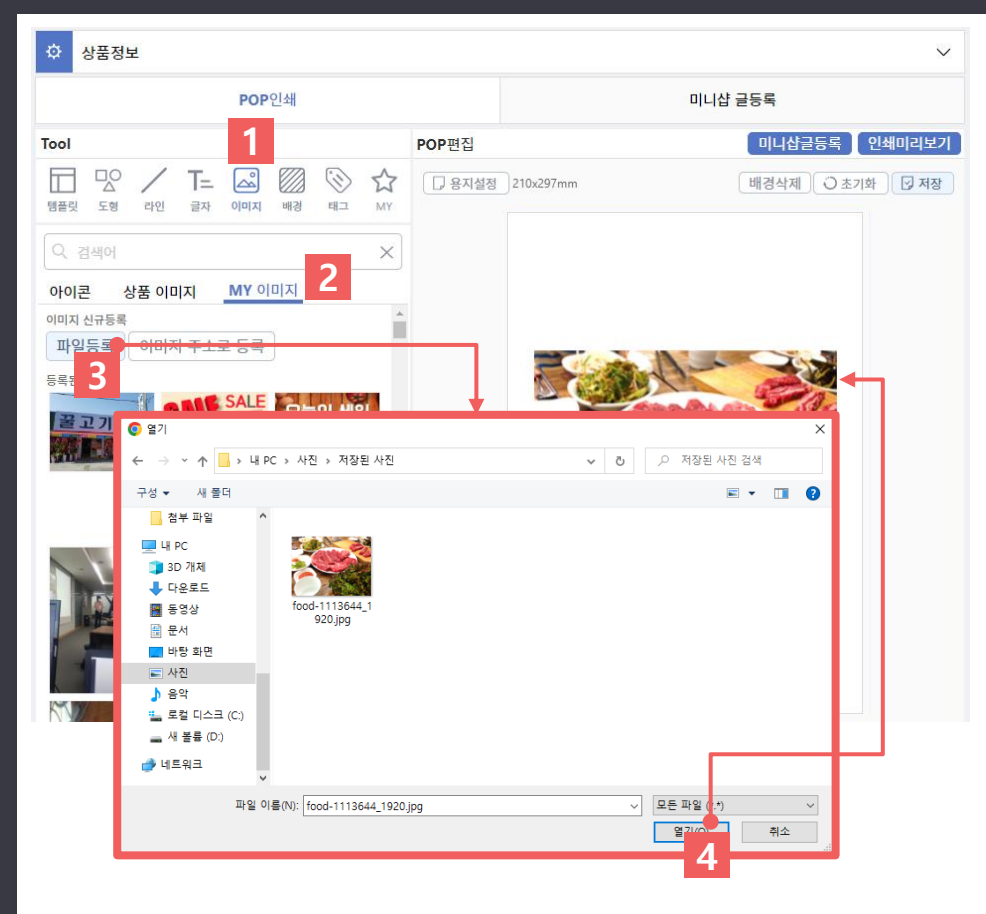

- PC에 저장된 이미지를 불러올 수 있 습니다.
- 1. Tool에서 이미지버튼 클릭
- 2. MY 이미지 클릭
- 3. 파일등록 클릭
- 4. PC에서 이미지파일 선택 > 열기 클릭
- POP편집용지에 추가된 이미지를 원하는 데로 수정하여 사용할 수 있습니다.

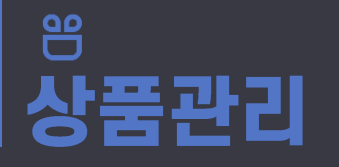

신규버전 상품관리 > 상품POP

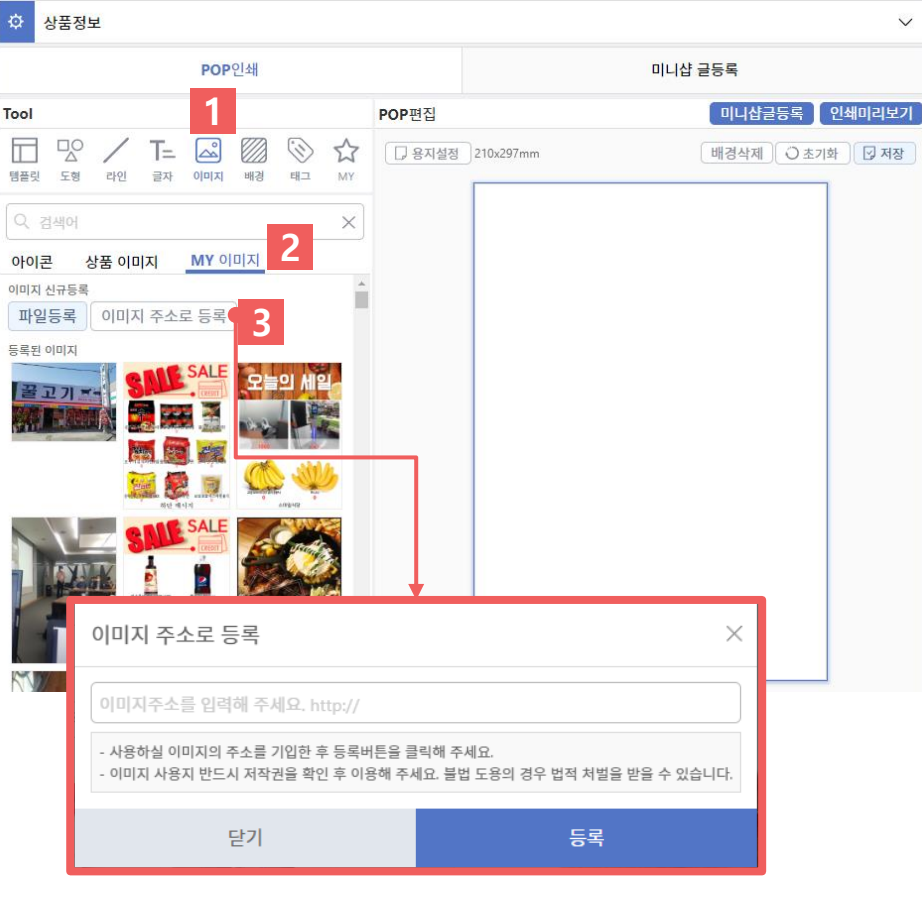

• 웹페이지에 있는 이미지를 사용할 수 있습니다.

> ※웹에 있는 이미지를 사용하는 경우 반 드시 저작권을 확인 후 이용하시기 바랍 니다. 이미지 불법 도용의 경우 법적 처벌 을 받을 수 있습니다.

- 1. Tool에서 이미지버튼 클릭
- 2. MY 이미지 클릭

 $\checkmark$ 

- 3. 이미지 주소로 등록 클릭
- 4. 오픈된 팝업창에 해당이미지 주소를 입 력 후 등록버튼 클릭
- POP편집용지에 추가된 이미지를 원하는 데로 수정하여 사용할 수 있습니다.

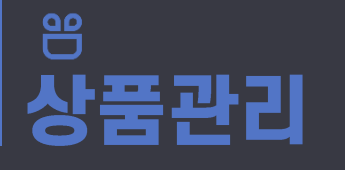

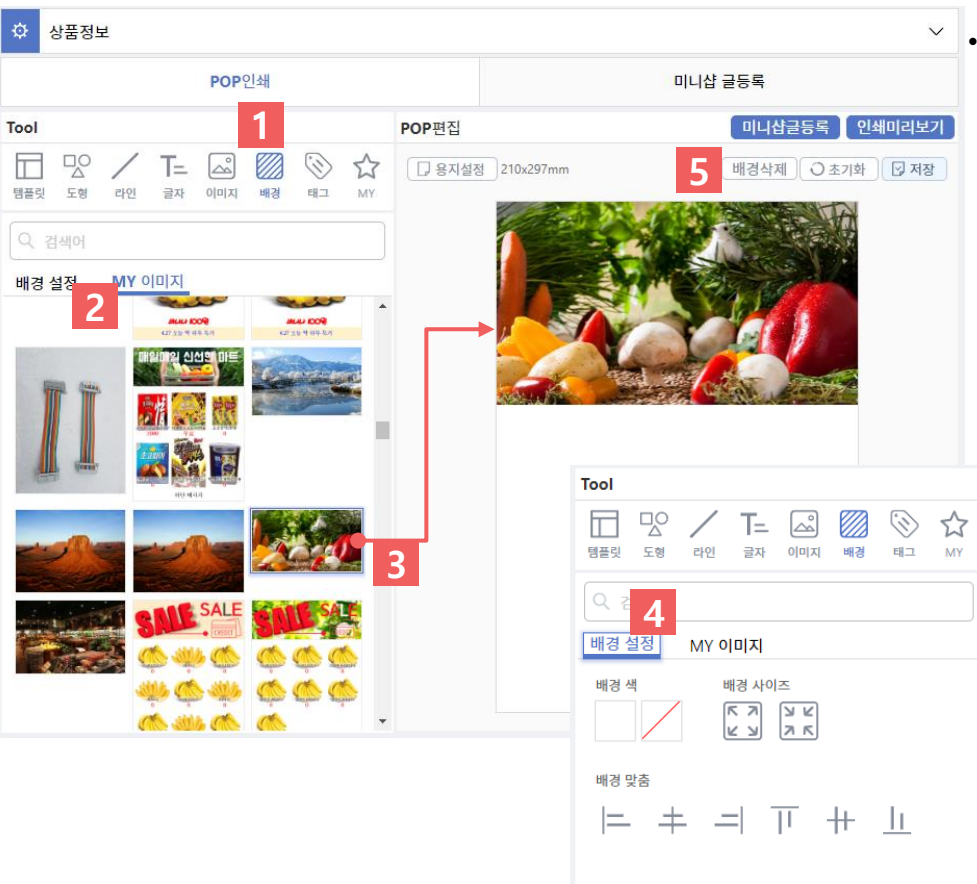

- 배경색을 추가하거나 이미지를 추가할 수 있습니다.
	- 1. Tool에서 배경버튼 클릭
	- 2. MY 이미지 클릭
	- 3. 등록되어 있는 이미지를 클릭하여 배 경으로 사용할 수 있습니다 .
		- 이미지 등록은 이미지>MY이미지에서 가능합 니다 .
	- 4. 배경설정에서 추가된 배경이미지의 사 이즈와 위치를 변경할 수 있습니다 .
	- 5. 추가된 배경을 삭제하려면 "배경삭제 " 버튼을 클릭해 주세요 .

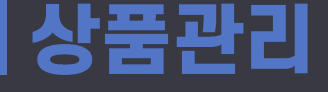

一

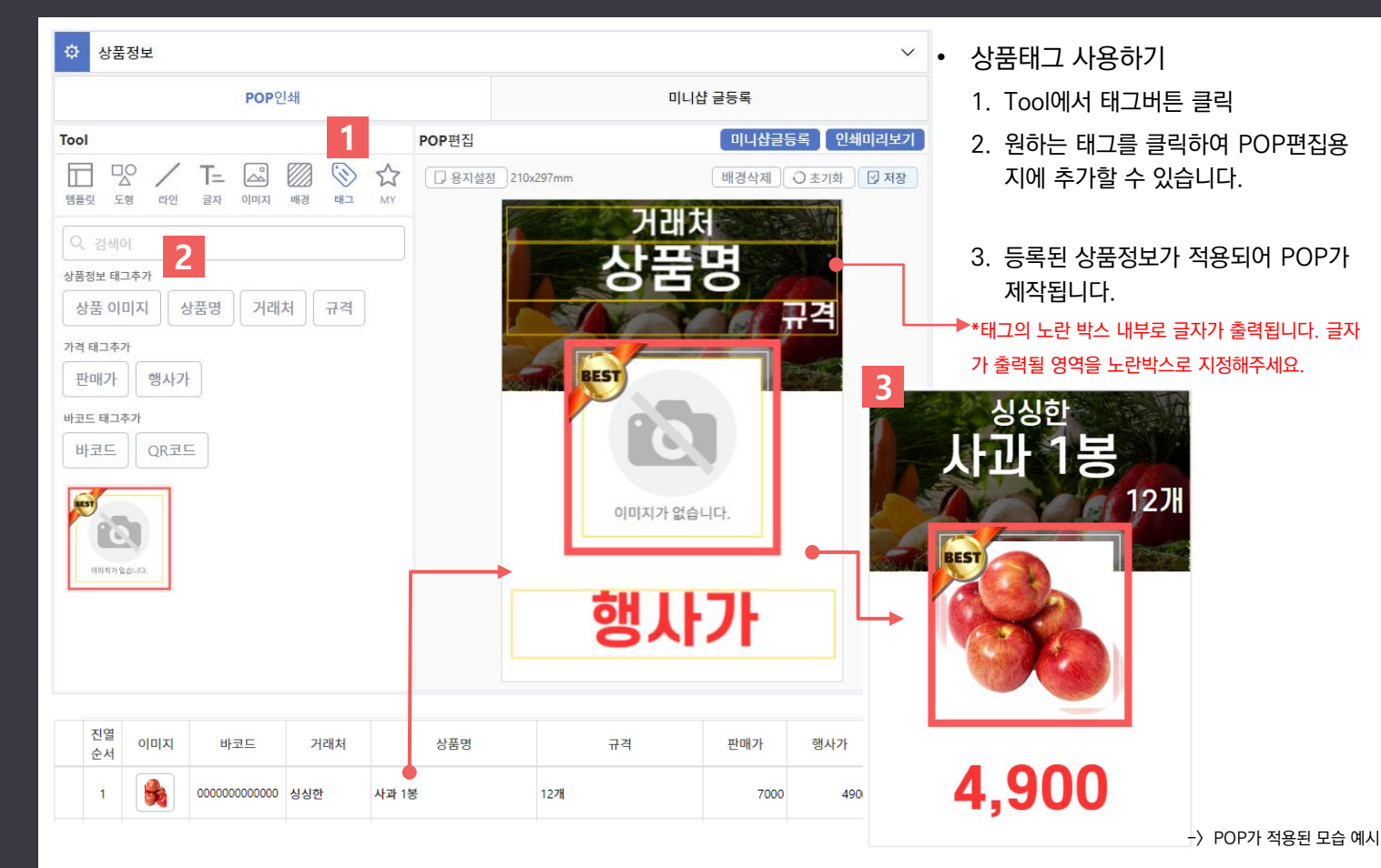

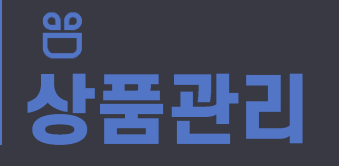

신규버전 상품관리 > 상품POP

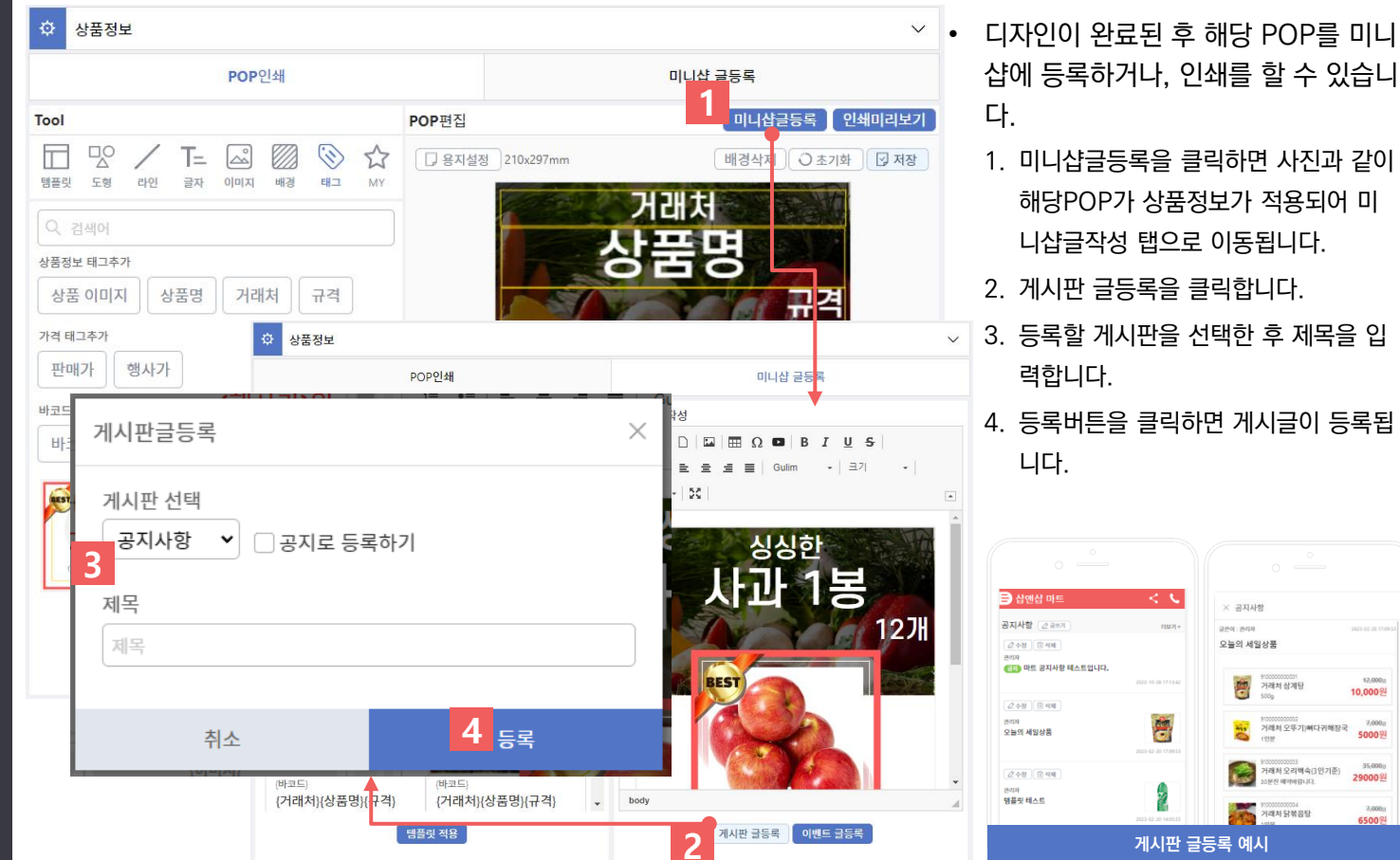

 $<$  C  $\times$  2XIAM **GMM** - WASH 오늘의 세일상품  $42,000$ Ø. 거래처 삼계탕 10,000% ė,  $7,000$ .<br>거래처 오뚜기)뼈다귀해장국 蒙 50008

29000원

7,000

**CEOOR** 

거래처 오리백숙(3인기준)

E3110BanoBo INM

가래처 담복음탕

Æ.

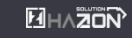

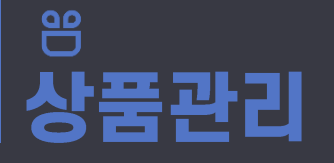

신규버전 상품관리 > 상품POP

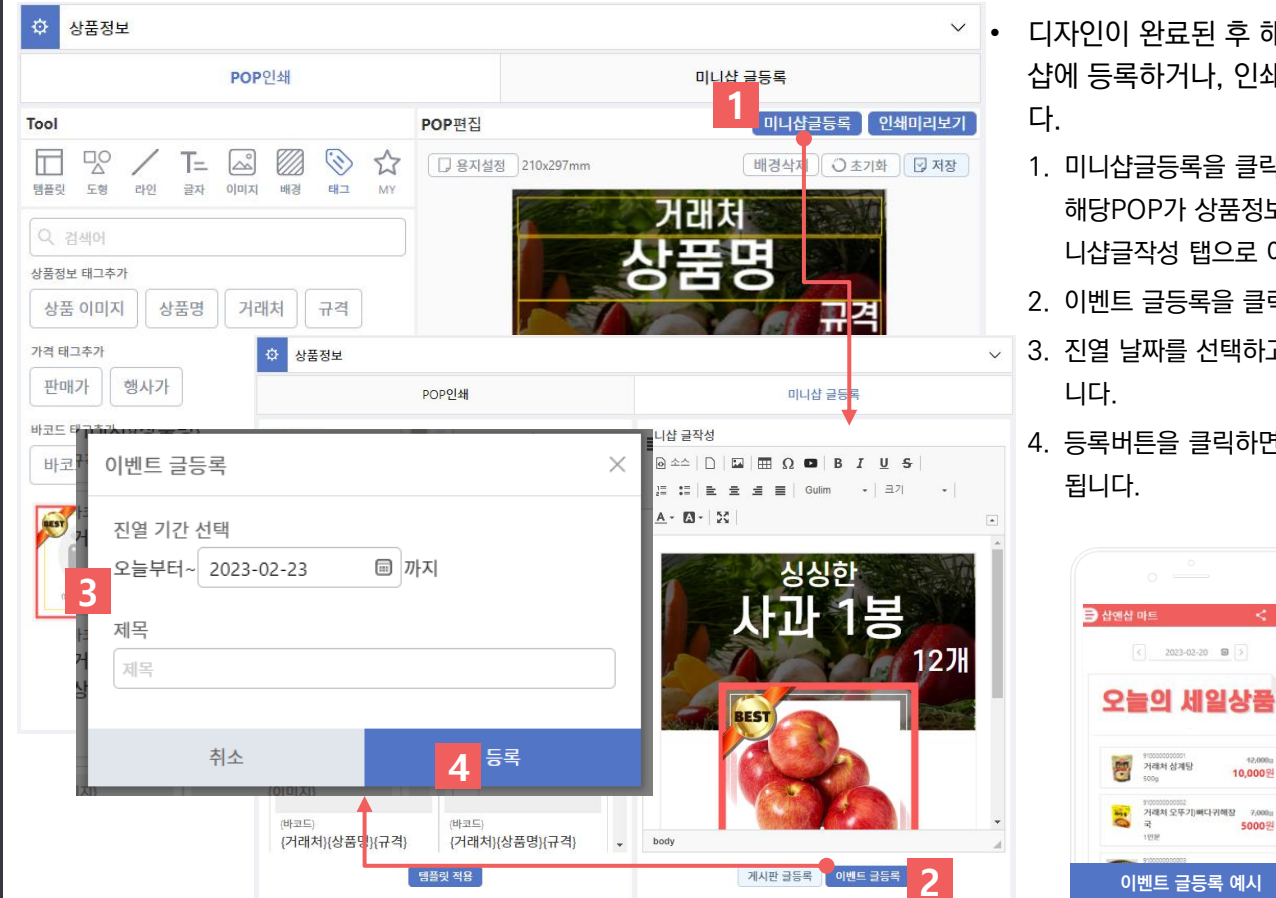

- 디자인이 완료된 후 해당 POP 를 미니 샵에 등록하거나, 인쇄를 할 수 있습니
	- 1. 미니샵글등록을 클릭하면 사진과 같이 해당POP 가 상품정보가 적용되어 미 니샵글작성 탭으로 이동됩니다 .
	- 2. 이벤트 글등록을 클릭합니다 .
- 3. 진열 날짜를 선택하고 제목을 선택합
	- 4. 등록버튼을 클릭하면 이벤트글이 등록 됩니다 .

 $\leq$   $\leq$ 

 $-12,000\,\mathrm{m}$ 

5000원

10,000원

거래처 상계당

거래처 오뚜기) 빠다귀해장 7,000 ::

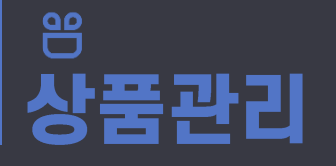

신규버전 상품관리 > 상품POP

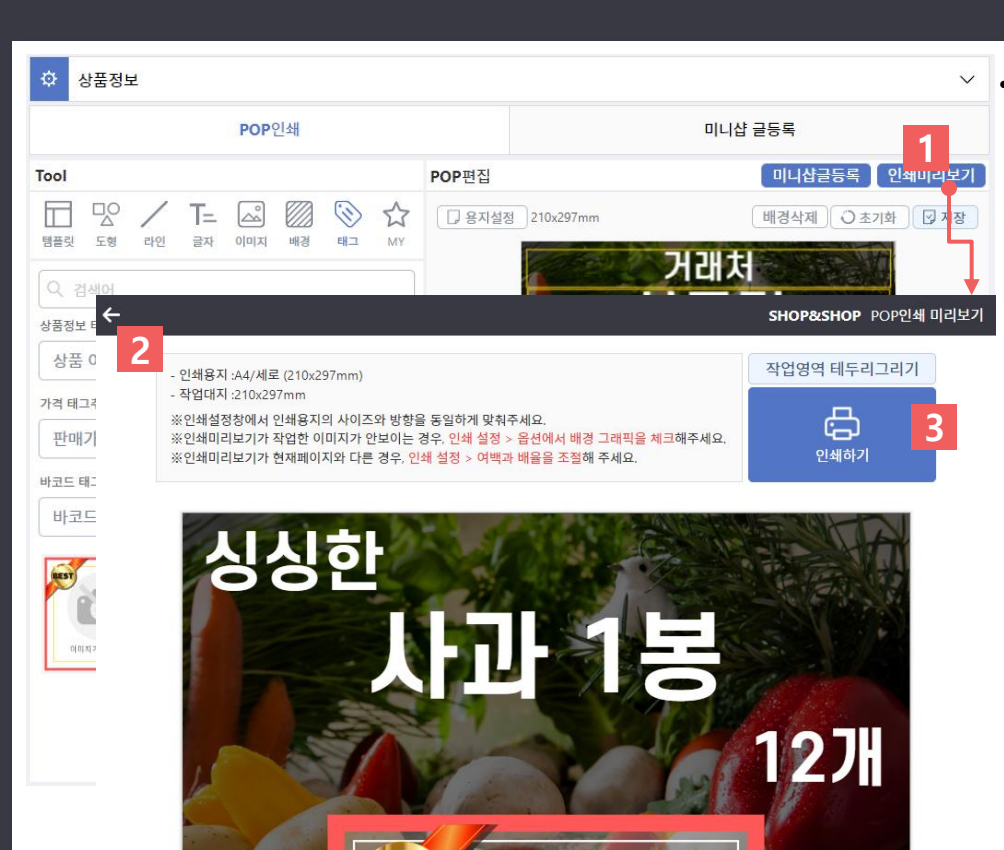

**BEST** 

- 디자인이 완료된 후 해당 POP 를 미니 샵에 등록하거나, 인쇄를 할 수 있습니 다 .
	- 1. 인쇄미리보기를 클릭합니다 .

•

- 2. 입력한 상품정보가 적용된 인쇄미리보기 페이지가 오픈됩니다 .
- 3. 확인 후 "인쇄하기 " 를 클릭하여 POP 를 인 쇄 할 수 있습니다 .
	- "작업영역 테두리그리기 "버튼을 클릭하여 1X2, 1X3 등 분할된 영역에 테두리를 추가 할 수 있습니다 .

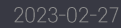

1. 상품POP 미니샵 글등록

상품관리

QO

Ħ

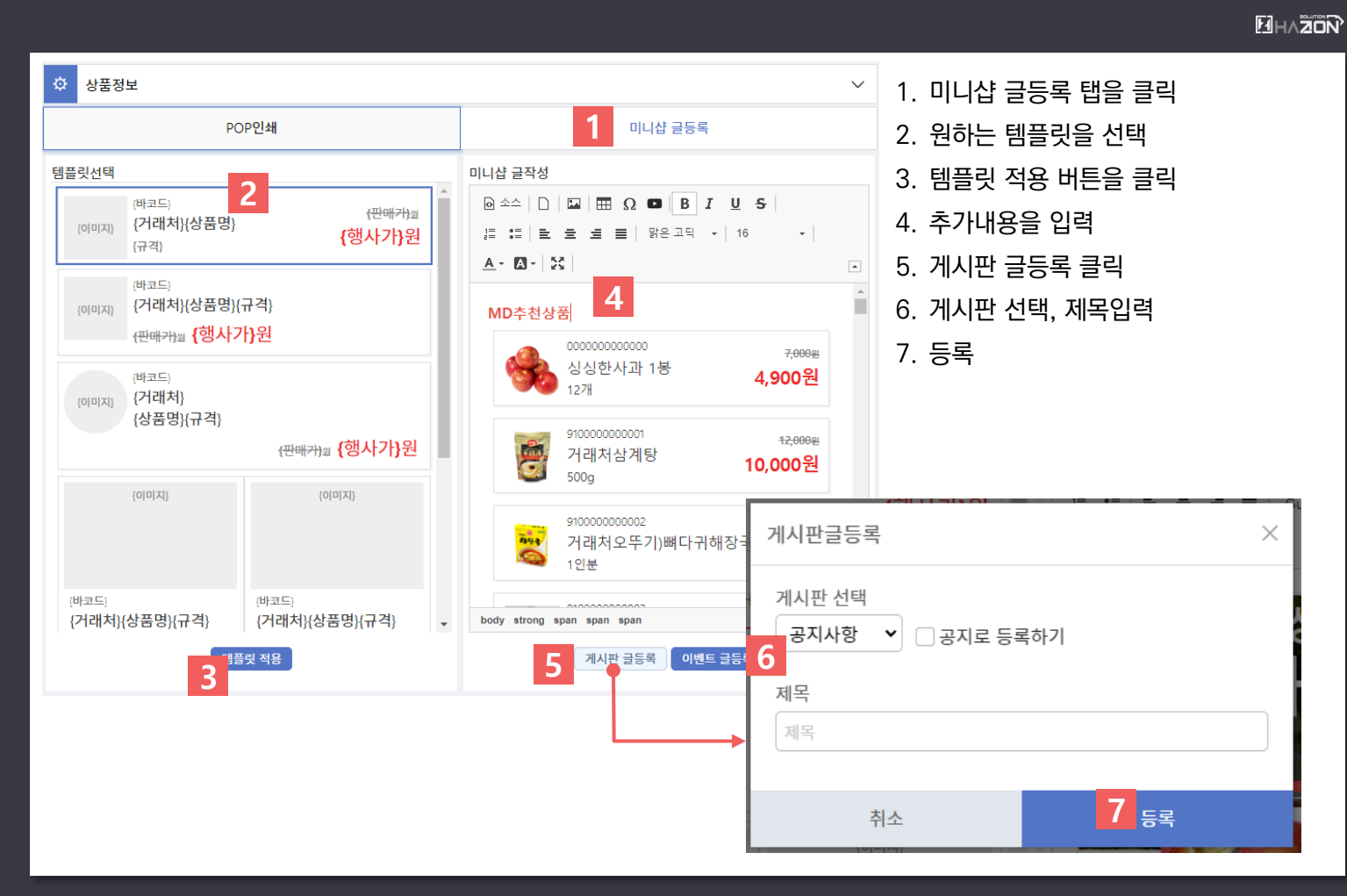

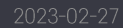

1. 상품POP 미니샵 글등록

상품관리

QO

Ħ

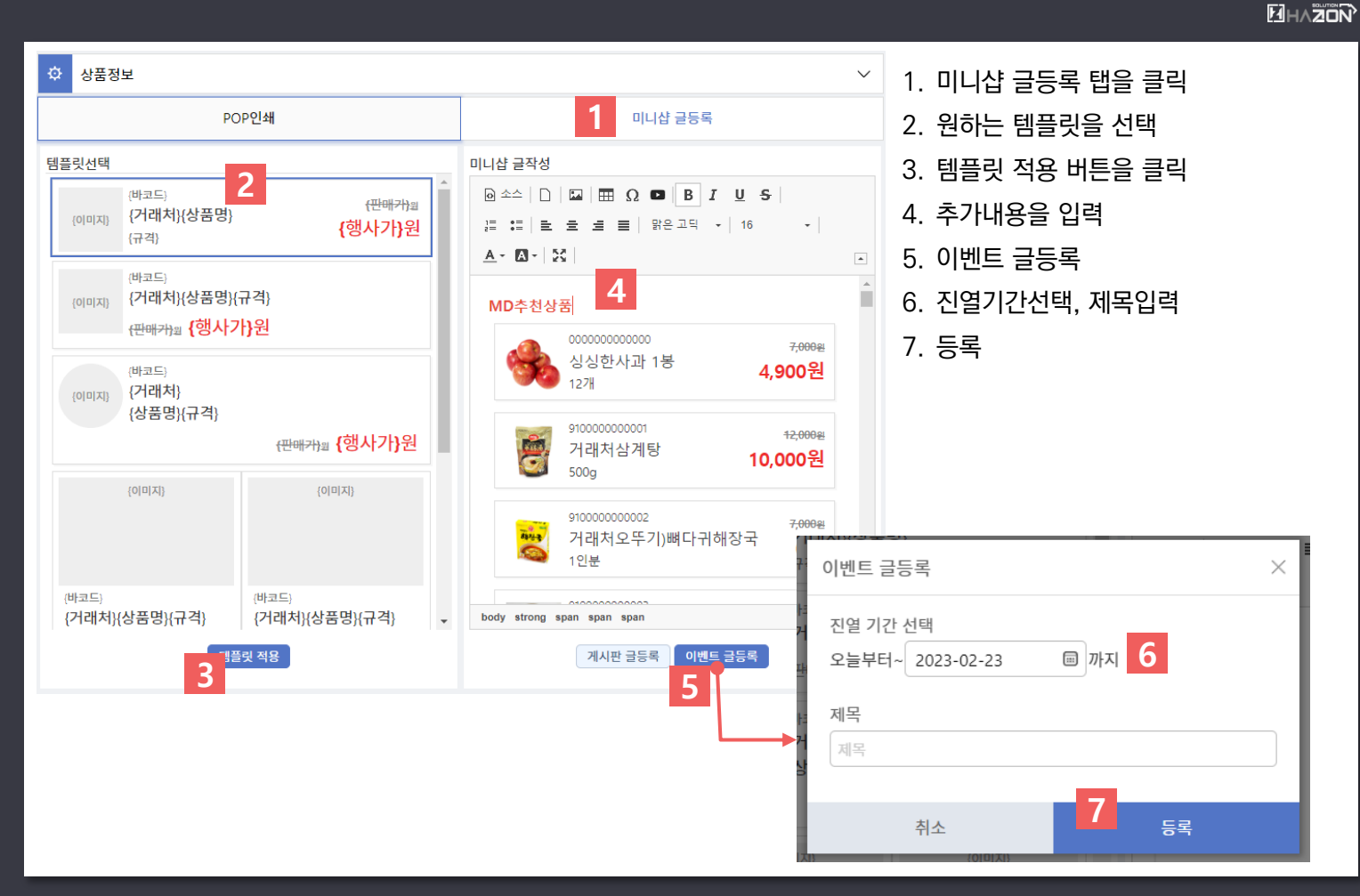